# Se connecter à Pronote et paramétrer l'application sur son téléphone

**Depuis mon ordinateur** je me rends sur la page suivante :

<https://0401014k.index-education.net/pronote/>

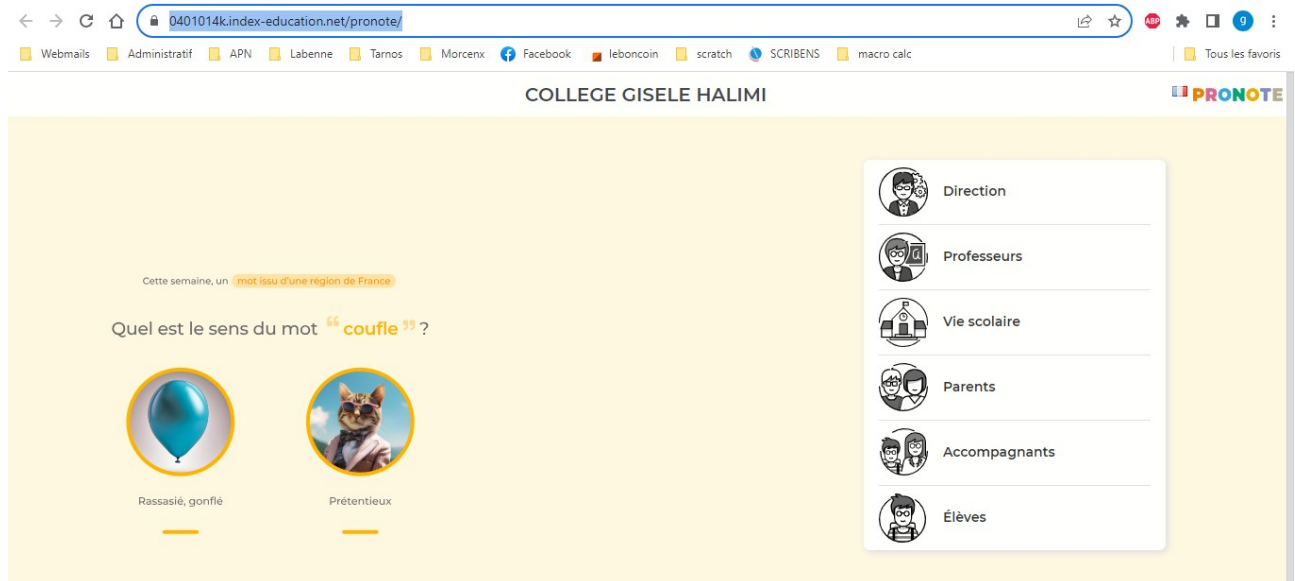

## Je sélectionne ensuite l'espace qui me correspond sur Pronote puis sur la page EDUCONNECT

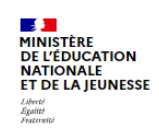

**ÉduConnect** 

Un compte unique pour les services numériques<br>des écoles et des établissements

#### Le compte ÉduConnect peut donner accès :

- · aux démarches en ligne, comme la fiche de renseignements, la demande de bourse, etc;
- · à l'espace numérique de travail (ENT) ; · au livret scolaire.

## <sup>29</sup> août 2023

### Information sur la rentrée scolaire

En début d'année scolaire, votre compte ÉduConnect peut ne pas comporter tous Les élèves sous votre responsabilité si vous<br>et de leur responsabilité si vous<br>et sur responsable d'élève ou ne pas être

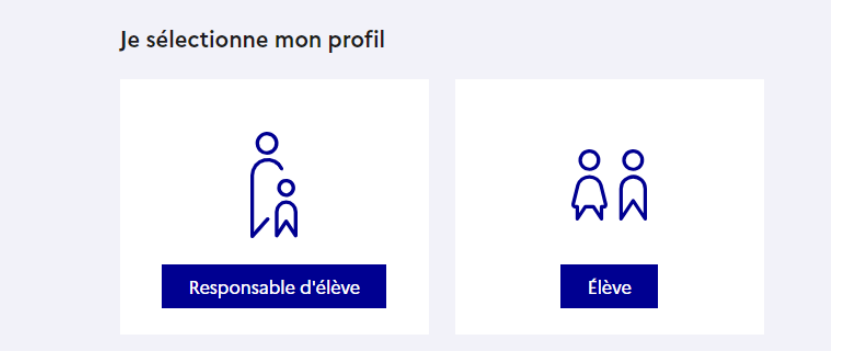

### Je m'identifie à l'aide de mes IDENTIFIANTS EDUCONNECT

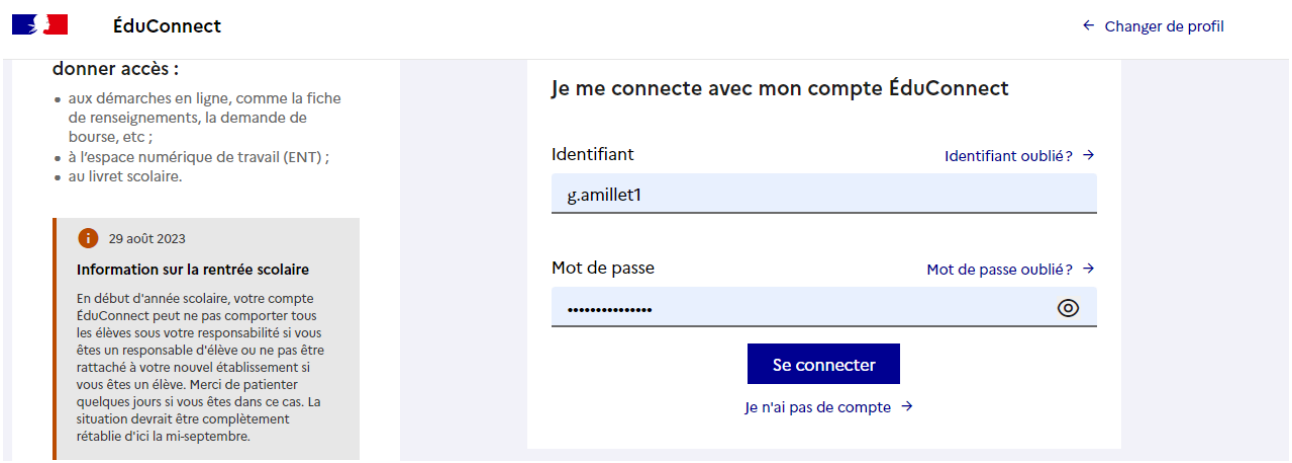

## Sur pronote en haut de la page je clique sur l'îcone du qrcode

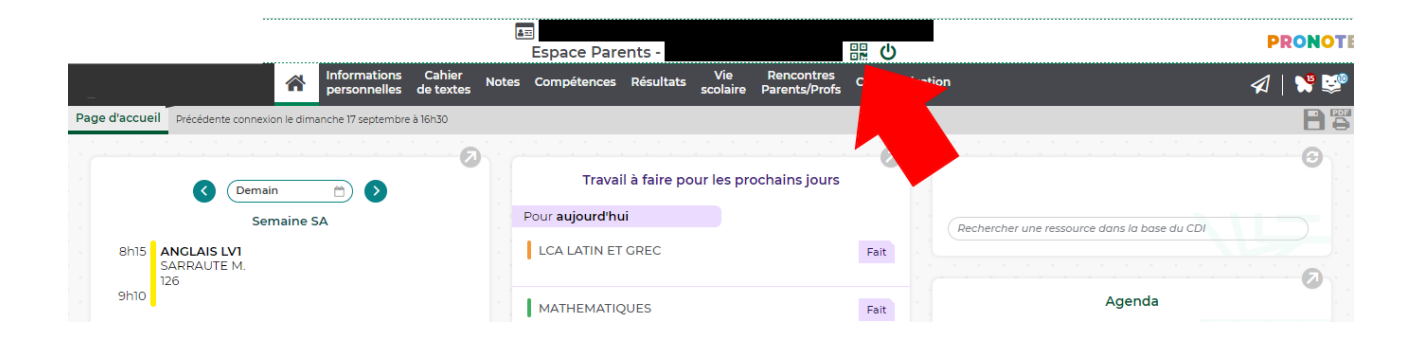

## Je choisi un code temporaire exemple : 0000 ou 1111 et je valide

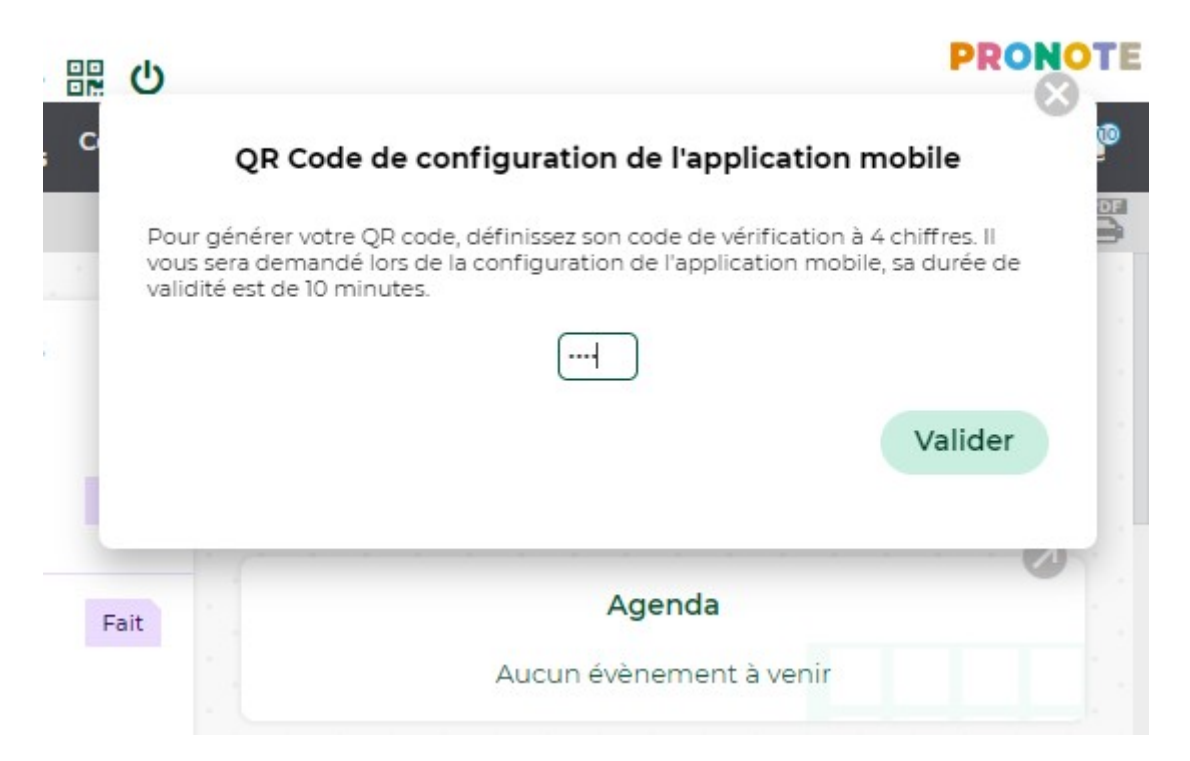

Je peux ensuite prendre mon téléphone et me rendre dans l'**application pronote** pour flasher le qr code

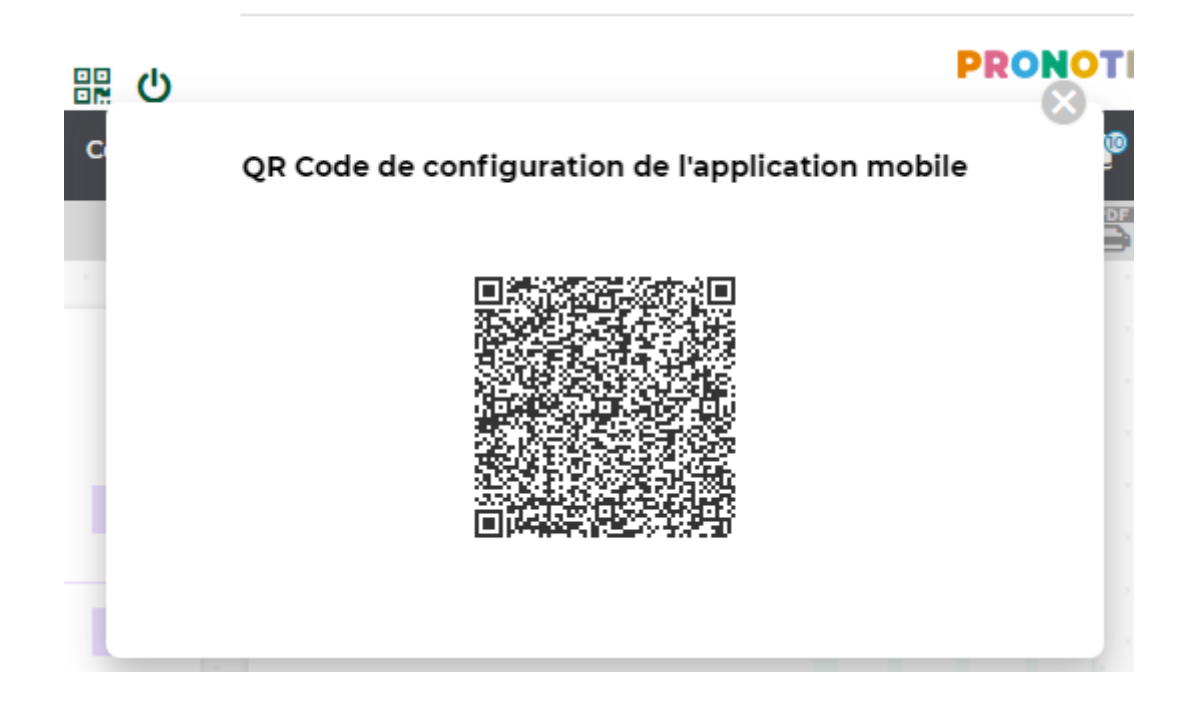